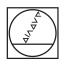

# HEIDENHAIN

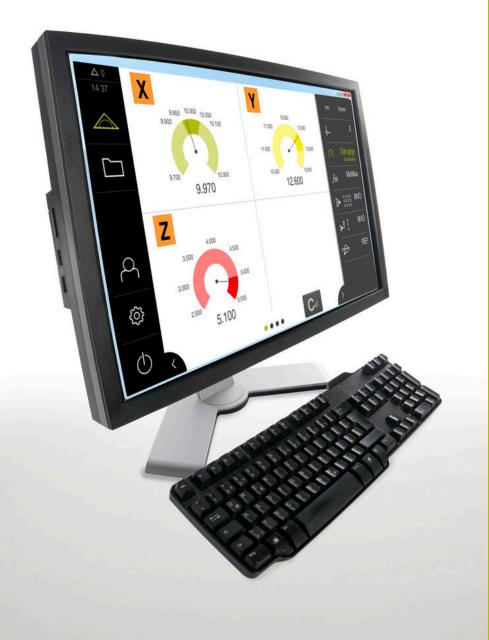

# GAGE-CHEK 2000 Demo

User's Manual

## **Evaluation Unit**

English (en) 04/2023

# Contents

| 1 | Fundamentals           | 7  |
|---|------------------------|----|
| 2 | Software Installation  | 11 |
| 3 | Basic Operation        | 17 |
| 4 | Software Configuration | 35 |
| 5 | ScreenshotClient       | 41 |
| 6 | Index                  | 47 |
| 7 | List of figures        | 48 |

| 1 | Fund | lamentals                                                                                                    | 7      |
|---|------|----------------------------------------------------------------------------------------------------|--------|
|   | 1.1  | Overview                                                                                                    | 8      |
|   | 1.2  | Information on the product                                                                                           | 8      |
|   |      | <ul><li>1.2.1 Demo software for demonstration of the device functions</li><li>1.2.2 Demo software features</li></ul> | 8<br>8 |
|   | 1.3  | Intended use                                                                                                    | 8      |
|   | 1.4  | Improper use                                                                                                    | 8      |
|   | 1.5  | Notes on reading the documentation                                                                                   | 8      |
|   | 1.6  | Symbols and fonts used for marking text                                                                              | 9      |
|   |      |                                                                                                    | -      |
| 2 | Soft | ware Installation                                                                                                    | 11     |
|   | 2.1  | Overview                                                                                                    | 12     |
|   | 2.2  | Downloading the installation file                                                                                    | 12     |
|   | 2.3  | System requirements                                                                                                  | 12     |
|   | 2.4  | Installing GAGE-CHEK 2000 Demo in Microsoft Windows                                                                  | 13     |
|   | 2.5  | Uninstalling GAGE-CHEK 2000 Demo                                                                                     | 15     |

| 3 | Basi | c Operat       | tion                                       | 17       |
|---|------|----------------|--------------------------------------------|----------|
|   | 3.1  | Overvie        | W                                          | 18       |
|   | 3.2  | Using t        | he touchscreen and input devices           | 18       |
|   |      | 3.2.1          | Touchscreen and input devices              | 18       |
|   |      | 3.2.2          | Gestures and mouse actions                 | 18       |
|   |      |                |                                            |          |
|   | 3.3  | General        | l operating elements and functions         | 20       |
|   | 3.4  | GAGE-C         | CHEK 2000 Demo – startup and shut-down     | 22       |
|   |      | 3.4.1          | Starting GAGE-CHEK 2000 Demo               | 22       |
|   |      | 3.4.2          | Shutting down the GAGE-CHEK 2000 Demo      | 23       |
|   | 3.5  | User log       | gin and logout                             | 23       |
|   |      | 3.5.1          | User login                                 | 23       |
|   |      | 3.5.2          | User logout                                | 23       |
|   | 3.6  | Setting        | the language                               | 24       |
|   |      | -              |                                            |          |
|   | 3.7  |                | terface                                    | 25       |
|   |      | 3.7.1          | User interface after start-up              | 25       |
|   |      | 3.7.2          | Main menu of the user interface            | 25       |
|   |      | 3.7.3          | Measure menu                               | 26       |
|   |      | 3.7.4          | File management menu                       | 27       |
|   |      | 3.7.5          | User login menu                            | 28       |
|   |      | 3.7.6<br>3.7.7 | Settings menu<br>Switch-off menu           | 29<br>30 |
|   |      | 3.7.7          | Switch-on menu                             | 30       |
|   | 3.8  | Position       | n display                                  | 30       |
|   |      | 3.8.1          | Operating elements of the position display | 30       |
|   | 3.9  | Custom         | izing the workspace                        | 31       |
|   |      | 3.9.1          | Hiding and showing the main menu           | 31       |
|   |      | 3.9.2          | Hiding or displaying the function bar      | 31       |
|   |      | 3.9.3          | Scrolling the function bar                 | 31       |
|   |      | 3.9.4          | Moving functions on the function bar       | 31       |
|   | 3.10 | Using tl       | he function bar                            | 32       |
|   |      | 3.10.1         | Operating elements of the function bar     | 32       |
|   |      | 3.10.2         | Function elements                          | 32       |
|   |      |                |                                            |          |

| 4 | Soft | ware Configuration                                                   | 35              |
|---|------|----------------------------------------------------------------------|-----------------|
|   | 4.1  | Overview                                                             | 36              |
|   | 4.2  | Setting the language                                                 | 36              |
|   | 4.3  | Activating software options                                          | 37              |
|   | 4.4  | Selecting the product version (optional)                             | 38              |
|   | 4.5  | Copying the configuration file                                       | 38              |
|   | 4.6  | Uploading the configuration data                                     | 39              |
|   |      |                                                                      |                 |
| 5 | Scre | enshotClient                                                         | 41              |
|   | 5.1  | Overview                                                             | 42              |
|   | 5.2  | Information about ScreenshotClient                                   | 42              |
|   | 5.3  | Starting ScreenshotClient                                            | 43              |
|   | 5.4  | Connecting ScreenshotClient with the demo software                   | 43              |
|   | 5.5  | Connecting ScreenshotClient with the unit                            | 44              |
|   | 5.6  | Configuring ScreenshotClient for taking screenshots                  | 44              |
|   | 5.0  | 5.6.1 Configuring the storage location and file name for screenshots | <b>44</b><br>44 |
|   |      | 5.6.2Configuring the user interface language of screenshots          | 44              |
|   | 5.7  | Creating screenshots                                                 | 45              |
|   | 5.8  | Exiting ScreenshotClient                                             | 46              |
|   |      |                                                                      |                 |
| 6 | Inde | Х                                                                    | 47              |
|   |      |                                                                      |                 |
| 7 | List | of figures                                                           | 48              |

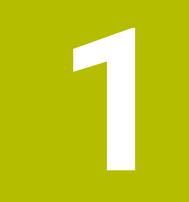

# **Fundamentals**

#### 1.1 Overview

This chapter contains information about the product and this manual.

# 1.2 Information on the product

#### 1.2.1 Demo software for demonstration of the device functions

GAGE-CHEK 2000 Demo is a software application you can install on a computer independently of the device. GAGE-CHEK 2000 Demo helps you to become familiar with, try out or present the functions of the device.

#### 1.2.2 Demo software features

Because of the missing hardware environment the range of features of the demo software does not correspond to the complete functional range of the device. However, you can use the descriptions to familiarize yourself with the most important functions and the user interface.

# 1.3 Intended use

The products of the GAGE-CHEK 2000 series are advanced digital evaluation electronics for the measurement of exact measured values and for positioning tasks in metrology applications. The products are used primarily on measuring machines and positioning equipment.

GAGE-CHEK 2000 Demo is a software product for demonstration of the basic features of the GAGE-CHEK 2000 series products. GAGE-CHEK 2000 Demo may be used only for presentation, training or testing purposes.

# 1.4 Improper use

GAGE-CHEK 2000 Demo is not intended for any use other than the intended use. Any use for other purposes is prohibited, specifically:

- For productive purposes in production systems
- As part of production systems

# 1.5 Notes on reading the documentation

#### Have you found any errors or would you like to suggest changes?

We are continuously striving to improve our documentation for you. Please help us by sending your suggestions to the following e-mail address:

#### userdoc@heidenhain.de

# **1.6** Symbols and fonts used for marking text

In these instructions the following symbols and fonts are used for marking text:

| Depiction | Meaning                                            |
|-----------|----------------------------------------------------|
| ►         | Identifies an action and the result of this action |
| >         | Example:                                           |
|           | ► Tap <b>OK</b>                                    |
|           | > The message is closed                            |
| =         | Identifies an item of a list                       |
| <b>.</b>  | Example:                                           |
|           | TTL interface                                      |
|           | EnDat interface                                    |
|           | •                                                  |
| Bold      | Identifies menus, displays and buttons             |
|           | Example:                                           |
|           | Tap Shut down                                      |
|           | > The operating system shuts down.                 |
|           | Turn the neuron quitch off                         |

► Turn the power switch off

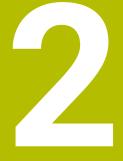

# Software Installation

# 2.1 Overview

This chapter provides all of the information needed for downloading and properly installing GAGE-CHEK 2000 Demo on a computer.

# 2.2 Downloading the installation file

Before you can install the demo software on a computer, you need to download an installation file from the HEIDENHAIN Portal.

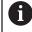

To download the installation file from the HEIDENHAIN Portal, you need access rights to the **Software** portal folder in the directory of the appropriate product.

If you do not have access rights to the Portal's **Software** folder, you can request the access rights from your HEIDENHAIN contact person.

- Download the latest version of GAGE-CHEK 2000 Demo here: https://portal.heidenhain.de
- Select the download folder of your browser
- Unpack the downloaded file with the extension .zip into a temporary storage folder
- > The following files will be unpacked into the temporary storage folder:
  - Installation file with the extension .exe
  - File **DemoBackup.mcc**

# 2.3 System requirements

If you want to install GAGE-CHEK 2000 Demo on a computer, the computer system must meet the following requirements:

- Microsoft Windows 7 or higher
- Screen resolution of at least 1280 × 800 recommended

# 2.4 Installing GAGE-CHEK 2000 Demo in Microsoft Windows

Select the temporary storage folder into which you unpacked the downloaded file with the .zip extension

Further information: "Downloading the installation file", Page 12

- Run the installation file with the extension .exe
- > The installation wizard is opened:

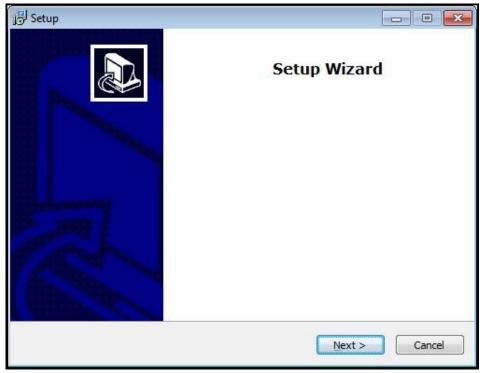

Figure 1: Installation wizard

- Click Next
- In the License Agreement installation step, accept the terms of the license
- Click Next

In the **Select Destination Location** installation step, the installation wizard suggests a storage location. We recommend retaining the suggested storage location.

- In the Select Destination Location installation step, select the storage location to which you want to save GAGE-CHEK 2000 Demo
- Click Next

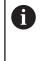

In the **Select Components** installation step, the ScreenshotClient program is also installed by default. ScreenshotClient enables you to take screenshots of the active screen.

If you want to install ScreenshotClient

In the Select Components installation step, leave the default settings unchanged

Further information: "ScreenshotClient", Page 41

- In the Select Components installation step:
  - Select the type of installation
  - Activate or deactivate the option Screenshot Utility

| 号 Setup                                                                                                    |                  |
|----------------------------------------------------------------------------------------------------|------------------|
| Select Components<br>Which components should be installed?                                                              |                  |
| Select the components you want to install; clear the components you install. Click Next when you are ready to continue. | u do not want to |
| Full installation                                                                                                    |                  |
| Demo<br>Screenshot Utility                                                                                              | 62 KB            |
| Current selection requires at least 73,1 MB of disk space.                                                              | t > Cancel       |

Figure 2: Installation wizard with activated options Demo software and Screenshot Utility

- Click Next
- In the Select Start Menu Folder installation step, select the storage location at which you want to create the start menu folder
- Click Next
- ▶ In the Select Additional Tasks installation step, select or deselect Desktop icon
- Click Next
- Click Install
- > Installation starts—the status of installation is shown in the progress bar.
- After installation has been completed successfully, use Finish to close the installation wizard
- > The program has been successfully installed on your computer.

# 2.5 Uninstalling GAGE-CHEK 2000 Demo

- Click into the search window of the Windows task bar
- Enter "Remove" as the search term
- Click these elements in succession:
  - Adding or removing programs
  - GAGE-CHEK 2000 Demo
  - Uninstalling
- Follow the instructions of the wizard
- > The program has been successfully removed from your computer.

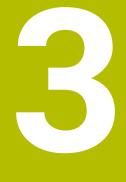

# **Basic Operation**

# 3.1 Overview

This chapter describes the user interface, operating elements, and basic functions of GAGE-CHEK 2000 Demo.

# 3.2 Using the touchscreen and input devices

#### 3.2.1 Touchscreen and input devices

The operating elements on the user interface of GAGE-CHEK 2000 Demo are operated via a touchscreen or a connected mouse.

To enter data, you can use the screen keyboard of the touchscreen or a connected keyboard.

#### 3.2.2 Gestures and mouse actions

To activate, switch or move the operating elements of the user interface, you can use GAGE-CHEK 2000 Demo's touchscreen or a mouse. Gestures are used to operate the touchscreen and the mouse.

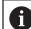

The gestures for operating the touchscreen may differ from the gestures for operating the mouse.

If the gestures for operating the touchscreen differ from those for operating the mouse, then these instructions describe both operating options as alternative actions.

The alternative actions for operating the touchscreen or the mouse are identified by the following symbols:

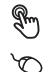

Operation using the touchscreen

Operation using the mouse

The following overview describes the different gestures for operating the touchscreen or the mouse:

# Means touching the screen briefly with your fingertip

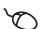

Means pressing the left mouse button once

#### The actions initiated by tapping include

- Selection of menus, features, or parameters
- Entering characters with the screen keyboard
- Closing dialogs
- Displaying and hiding the main menu in the **Measure** menu
- Displaying and hiding the function bar in the Measure menu

#### Holding (long press)

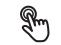

Means touching the screen and holding your finger(s) on it for a few seconds

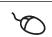

Means pressing the left mouse button once and holding it down

#### The actions initiated by holding are

- Quickly changing the values in input fields with plus and minus buttons
- Activate multiple selection

#### Dragging

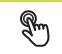

Is a combination of long press and then swipe, moving a finger over the touchscreen when at least the starting point of motion is defined

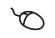

Means pressing the left mouse button once and holding it down while moving the mouse; at least the starting point of the motion is defined

#### The actions initiated by dragging include

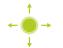

Scrolling through lists and texts

#### Swiping

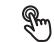

A flowing movement of a finger across the touchscreen without a defined starting and end point

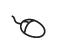

Single pressing and holding down of the left mouse button while simultaneously moving the mouse; the starting point and end point of the movement are not clearly defined

#### The actions initiated by swiping include

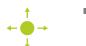

Switching the views

# 3.3 General operating elements and functions

The operating elements described below are available for configuration and operating the product via the touchscreen or input devices.

#### Screen keyboard

The screen keyboard enables you to enter text into the input fields of the user interface. Depending on the input field, a numeric or alphanumeric screen keyboard is shown.

#### Screen keyboard

- To enter values, tap an input field
- > The input field is highlighted.
- > The screen keyboard is displayed.
- Enter text or numbers
- > If the entry is correct and complete, a green check mark is displayed, as applicable.
- > If the entry is incomplete or the values are incorrect, a red exclamation mark is displayed, as applicable. In this case, the entry cannot be completed.
- ► To apply the values, confirm the entry with **RET**
- > The values are displayed
- > The screen keyboard disappears.

#### **Operating elements**

| Operating element | Function                                                                                                    |
|-------------------|----------------------------------------------------------------------------------------------------|
| - 500 +           | Input fields with plus and minus buttons                                                                          |
| - 500 +           | To adjust a numerical value, use the + (plus) and - (minus) buttons to the left and right of the numerical value. |
|                   | Tap + or - until the desired value is displayed                                                                   |
|                   | <ul> <li>Long-press + or - to scroll through the values more<br/>quickly</li> </ul>                               |
|                   | > The selected value is displayed.                                                                                |
| mm inch           | Toggle switch                                                                                                    |
|                   | Use the toggle switch to switch between functions.                                                                |
|                   | <ul> <li>Tap the desired function</li> </ul>                                                                      |
|                   | > The active function is shown in green.                                                                          |
|                   | > The inactive function is shown in light gray.                                                                   |
|                   | Slide switch                                                                                                    |
| ON                | Use the slide switch to activate or deactivate a function.                                                        |
|                   | Drag the slider to the desired position                                                                           |
|                   | or                                                                                                    |
|                   | <ul> <li>Tap the slide switch</li> </ul>                                                                          |
|                   | > The function is activated or deactivated.                                                                       |
|                   | Slider                                                                                                    |
|                   | Use the slider (horizontal or vertical) to continuously adjust values.                                            |
|                   | <ul> <li>Drag the slider to the desired position</li> </ul>                                                       |
|                   | The selected value is displayed graphically or in percent.                                                        |

3

| Operating element | Function                                                                                                    |
|-------------------|----------------------------------------------------------------------------------------------------|
| 1 Vpp             | <ul> <li>Drop-down list</li> <li>Buttons that open drop-down lists are indicated by a triangle pointing down.</li> <li>Tap the button</li> <li>The drop-down list opens.</li> <li>The active entry is highlighted in green.</li> <li>Tap the desired entry</li> <li>The selected entry is applied.</li> </ul> |
| Operating element | Function                                                                                                    |
| <b>່</b>          | <ul> <li>Undo</li> <li>This button allows you to undo the last action.</li> <li>Processes that have already been concluded cannot be undone.</li> <li>Tap Undo</li> <li>The last action is undone.</li> </ul>                                                                                                 |
| +                 | <ul> <li>Add</li> <li>Tap Add to add a feature</li> <li>The new feature is added.</li> </ul>                                                                                                    |
| ×                 | Close<br>► Tap Close to close a dialog                                                                                                    |
| ✓                 | <ul><li>Confirm</li><li>Tap Confirm to conclude an action</li></ul>                                                                                                    |
| <                 | <ul><li>Back</li><li>Tap Back to return to the higher level in the menu structure</li></ul>                                                                                                    |

# 3.4 GAGE-CHEK 2000 Demo – startup and shut-down

## 3.4.1 Starting GAGE-CHEK 2000 Demo

Before using GAGE-CHEK 2000 Demo, you need to perform the steps for configuring the software.

GC

i

 Tap GAGE-CHEK 2000 Demo on the Microsoft Windows desktop

or

i

- Open the following in sequence in Microsoft Windows:
  - Start
  - All programs
  - HEIDENHAIN
  - GAGE-CHEK 2000 Demo

Two executable files with different modes of appearance are available:

- GAGE-CHEK 2000 Demo: starts within a Microsoft Windows window
- GAGE-CHEK 2000 Demo (full screen): starts in full-screen mode

GC

#### Tap GAGE-CHEK 2000 Demo or GAGE-CHEK 2000 Demo (full screen)

- > GAGE-CHEK 2000 Demo starts an output window in the background. The output window is not relevant for operation and is closed again when the GAGE-CHEK 2000 Demo is shut down.
- GAGE-CHEK 2000 Demo starts the user interface with the User login menu.

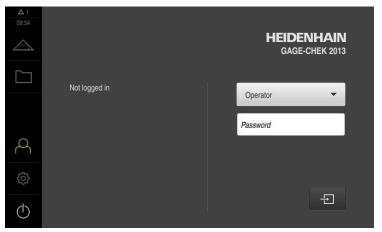

Figure 3: User login menu

#### 3.4.2 Shutting down the GAGE-CHEK 2000 Demo

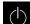

► Tap Switch off in the main menu

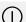

- Tap Shut down
- > GAGE-CHEK 2000 Demo is shut down

To shut down GAGE-CHEK 2000 Demo in the Microsoft Windows window, also use the Switch-off menu.
 If you use Close to close the Microsoft Windows window, all settings will be lost.

# 3.5 User login and logout

In the **User login** menu, you can log in and out of the product as a user. Only one user can be logged in to the product at a time. The logged-in user is displayed. Before a new user can log in, the logged-in user has to log out.

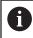

The product provides various authorization levels that grant the user full or restricted access to management and operation functionality.

#### 3.5.1 User login

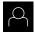

- ► Tap **User login** in the main menu
- In the drop-down list, select the OEM user
- Tap the Password input field
- Enter the "oem" password of the OEM user
- Confirm entry with **RET**

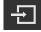

- Tap Log in
- > The user is logged in and the **Measure** menu is displayed.

#### 3.5.2 User logout

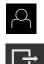

Tap User login in the main menu

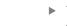

- Tap Log out
- > The user is logged out.
- > All functions of the main menu are inactive, except for Switch off.
- > The product can only be used again after a user has logged in.

# 3.6 Setting the language

The user interface language is English. You can change to another language, if desired.

- ₹Ĵ}
- ► Tap **Settings** in the main menu
- Tap User
  - > The logged-in user is indicated by a check mark.
  - Select the logged-in user
  - > The language selected for the user is indicated by a national flag in the **Language** drop-down list.
  - Select the flag for the desired language from the Language drop-down list
  - > The user interface is displayed in the selected language.

# 3.7 User interface

The unit is available in different versions, which are variously equipped. The user interface and available functions may vary depending on the version.

#### 3.7.1 User interface after start-up

#### User interface after start-up

If automatic user login is activated, and the last user who logged in was of the **Operator** type, then the product displays the **Measure** menu with the workspace and the function bar after starting up.

If automatic user login is not activated, then the product opens the **User login** menu. **Further information:** "User login menu", Page 28

#### 3.7.2 Main menu of the user interface

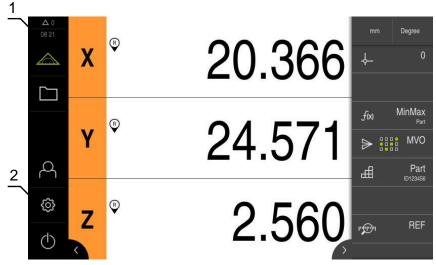

Figure 4: User interface

- 1 Message display area, displays the time and the number of unclosed messages
- 2 Main menu with operating elements

#### Main menu operating elements

| Operating element | Function                                                                                           |
|-------------------|----------------------------------------------------------------------------------------------------|
| ∆3                | Message                                                                                            |
| $\Delta_{2}$      | Display of an overview of all messages as well as the number of messages that have not been closed |
|                   | Measure                                                                                            |
|                   | Positioning and measurement of minimum, maximum, and range; perform relative measurements          |
|                   | Further information: "Measure menu", Page 26                                                       |
|                   | File management                                                                                    |
|                   | Management of the files that are available on the product                                          |
|                   | Further information: "File management menu", Page 27                                               |

| Operating element | Function                                                                                                    |
|-------------------|----------------------------------------------------------------------------------------------------|
| 0                 | User login                                                                                                  |
| $\sim$            | Login and logout of the user                                                                                |
|                   | Further information: "User login menu", Page 28                                                             |
| \$                | If a user with additional permissions (Setup or OEM user type) is logged in, then the gear symbols appears. |
| <u></u>           | Settings                                                                                                    |
| 2                 | Settings of the product, such as setting up users, configuring sensors, or updating the firmware            |
|                   | Further information: "Settings menu", Page 29                                                               |
|                   | Switch-off                                                                                                  |
| $\bigcirc$        | Shutdown of the operating system or activation of power-<br>saving mode                                     |
|                   | Further information: "Switch-off menu", Page 30                                                             |

#### 3.7.3 Measure menu

#### Call

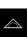

- ► Tap **Measure** in the main menu
- > The user interface for measuring and positioning is displayed.

#### Short description

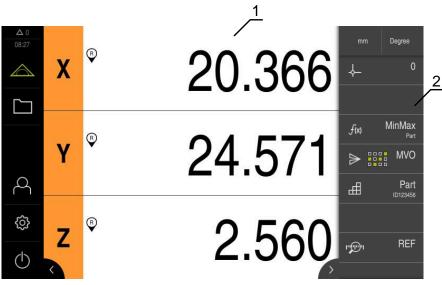

Figure 5: Measure menu

- 1 The workspace shows the current position of the measuring plate
- 2 The function bar provides the quick access menu and the function elements

#### 3.7.4 File management menu

#### Call

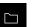

- ▶ Tap File management in the main menu
- > The file management user interface is displayed.

#### Short description

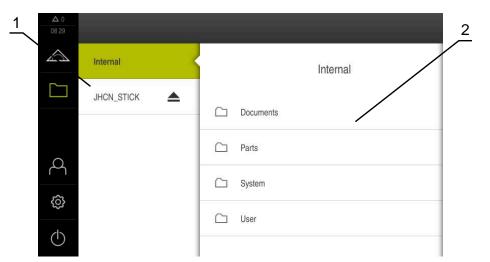

Figure 6: File management menu

- **1** List of available storage locations
- 2 List of folders in the selected storage location

The **File management** menu shows an overview of the files stored in the product's memory.

#### 3.7.5 User login menu

#### Call

- Q
- ► Tap **User login** in the main menu
- > The user interface for user login and logout is displayed.

#### Short description

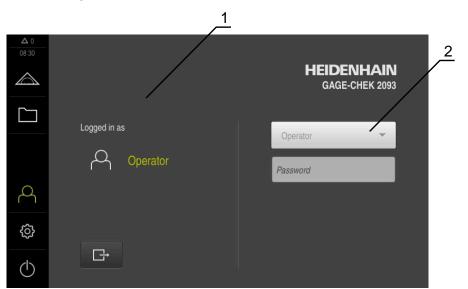

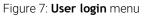

- **1** Display of the logged-in user
- 2 User login

The **User login** menu shows the logged-in user in the column on the left. The login of a new user is displayed in the right-hand column.

To log in another user, the logged-in user must first log out.

Further information: "User login and logout", Page 23

#### 3.7.6 Settings menu

#### Call

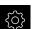

- ▶ Tap Settings in the main menu
- > The user interface for the product settings is displayed.

#### Short description

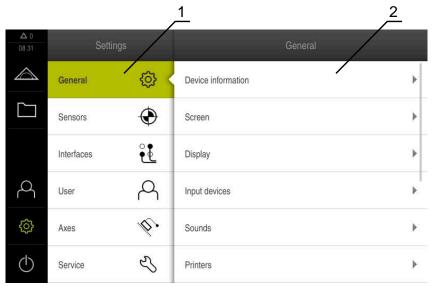

Figure 8: Settings menu

- **1** List of setting options
- 2 List of setting parameters

The **Settings** menu shows all of the options for configuring the product. The settings parameters allow you to adapt the product to on-site requirements.

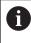

The product provides various authorization levels that grant the user full or restricted access to management and operation functionality.

## 3.7.7 Switch-off menu

Call

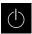

- ► Tap Switch off in the main menu
- The operating elements for shutting down the operating system, for activating the energy-saving mode and for activating the cleaning mode are displayed.

#### Short description

The **Switch off** menu provides the following options:

| Operating element | Function                                                                      |
|-------------------|-------------------------------------------------------------------------------|
| $\bigcirc$        | Shut down                                                                     |
| $\bigcirc$        | Shuts down GAGE-CHEK 2000 Demo                                                |
| <sup>2</sup> 2 N  | Energy saving mode                                                            |
| $\mathcal{O}$     | Switches the screen off and puts the operating system into energy-saving mode |
|                   | Cleaning mode                                                                 |
|                   | Switches the screen off; the operating system continues unchanged             |

Further information: "GAGE-CHEK 2000 Demo – startup and shut-down", Page 22

# 3.8 Position display

The unit's position display shows the axis positions and additional information about the configured axes (if applicable).

#### **3.8.1** Operating elements of the position display

| Symbol   | Meaning                                                                                    |
|----------|--------------------------------------------------------------------------------------------|
| Х        | Axis key                                                                                   |
|          | Axis key functions:                                                                        |
|          | <ul> <li>Tapping the axis key: opens the input field for position value</li> </ul>         |
|          | <ul> <li>Holding down the axis key: sets the current position as<br/>zero point</li> </ul> |
| R        | Reference mark search performed successfully                                               |
| Ø        | Reference mark search not performed or no reference mark detected                          |
| <b>↓</b> | <b>Minimum</b> : Lowest measured value (if the <b>MinMax</b> function is active)           |

| Symbol     | Meaning                                                                                             |
|------------|----------------------------------------------------------------------------------------------------|
| $\uparrow$ | <b>Maximum</b> : Highest measured value (if the <b>MinMax</b> function is active)                   |
| 1          | <b>Range</b> : Difference between the maximum and minimum (if the <b>MinMax</b> function is active) |
| Ø          | Position value is equivalent to the diameter (when <b>D/R</b> function activated)                   |

# 3.9 Customizing the workspace

In the **Measure** menu, you can enlarge the workspace by hiding the main menu or the function bar.

Call

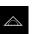

- Tap Measure in the main menu
- > The user interface for measuring and positioning is displayed.

#### 3.9.1 Hiding and showing the main menu

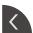

- ► Tap the tab
- > The main menu is hidden.
- > The arrow changes direction.
- ▶ To show the main menu, tap the **tab** again

#### 3.9.2 Hiding or displaying the function bar

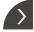

- Tap the **tab**
- > The function bar is hidden.
- > The arrow changes direction.
- To show the function bar, tap the tab again

#### 3.9.3 Scrolling the function bar

The function bar becomes scrollable if it has more function elements than can be displayed at one time. When you assign a function to the empty bottom field, an empty field will be added to the bar. Now you can scroll the function bar.

- Swipe up or down on the function bar
  - > The functions are scrolled up or down.

#### 3.9.4 Moving functions on the function bar

You can move the functions on the function bar by drag-and-drop as needed.

- Hold a function on the function bar
  - > The drag-and-drop mode is activated. The function bar is displayed dark.
  - ► Touch a function and drag it to the desired location
  - ► To end the drag-and-drop mode, tap a function
  - > The function bar is displayed bright.

# 3.10 Using the function bar

# 3.10.1 Operating elements of the function bar

| Operating element | Function                                                                                                    |
|-------------------|----------------------------------------------------------------------------------------------------|
| mm Degree         | Quick access menu<br>The quick access menu displays the current settings:<br>■ Unit for linear values (Millimeters or Inch) |
|                   | <ul> <li>Unit for angular values (Radian, Decimal degrees, or Deg-<br/>Min-Sec)</li> </ul>                                  |
|                   | <ul> <li>To adjust the settings of the quick access menu, tap the<br/>quick access menu</li> </ul>                          |

#### 3.10.2 Function elements

Function elements are operating elements that you can add to the function bar and configure individually.

The following function elements are available:

#### **Basic functions**

| Function element | Short description                                                                                                    |
|------------------|----------------------------------------------------------------------------------------------------|
| - <b>\</b>       | <b>Presets</b><br>Displays the current preset; tapping opens the preset table                                                                               |
|                  | <b>Calculator</b><br>Tapping opens a calculator with basic mathematical<br>functions; the last result is shown in the calculator and on<br>the function bar |
| וייייו           | <b>Reference mark search (REF)</b><br>Tapping starts the reference mark search                                                                              |

#### **Functions for measurements**

| Function element | Short description                                                                                                    |
|------------------|----------------------------------------------------------------------------------------------------|
| ⊞                | Part                                                                                                    |
|                  | Groups all relevant functions; tapping hides all functions that are irrelevant to the measurement                                                           |
| •                | Mastering                                                                                                    |
|                  | Saves the measured values of a reference part as master or adopts the position values of the position display as master; corresponding axes can be selected |
|                  | dial gage                                                                                                    |
| (\$)             | Displays the nominal values, warning thresholds, and toler-<br>ance limits via a dial gage; tapping opens the views of the <b>dial gage</b> function        |
| f(x)             | MinMax                                                                                                    |
|                  | Acquires the minimum, maximum, and range; tapping starts the acquisition of measured values according to the configuration                                  |

| Function element | Short description                                                                                                    |
|------------------|----------------------------------------------------------------------------------------------------|
|                  | Formula                                                                                                    |
| f(x)             | Offsetting of axis values; tap to activate the formula accord-<br>ing to the configuration                                                                                                    |
|                  | Relative                                                                                                    |
|                  | Tapping activates <b>Relative measurement</b> ; the zeroing of axes or the overwriting of a position value has no effect on the selected preset when the <b>Relative</b> function is activated |
| $\varnothing$    | D/R                                                                                                    |
|                  | Displays the position values of radial axes; tapping switch-<br>es from radius to diameter; the product displays the doubled<br>position value                                                 |

#### Functions for measured value output

| Function element                   | Short description                                                                                                    |
|------------------------------------|----------------------------------------------------------------------------------------------------|
| $\geqslant$                        | Manual output of measured values                                                                                                    |
|                                    | Sends the measured values to a computer; tapping starts the data transfer according to the configuration                                                                                                    |
| ≥ <sup>□</sup>                     | Measured value output triggered by touch probe                                                                                                    |
|                                    | Sends the measured values to a computer; tapping activates<br>the automatic output of measured values according to the<br>configuration; the data is transferred when the stylus is<br>deflected                  |
| $\overset{C}{\blacktriangleright}$ | Continuous output of measured values                                                                                                    |
|                                    | Sends the measured values to a computer; tapping activates<br>the automatic output of measured values according to the<br>configuration; the data is transferred continuously at inter-<br>vals of approx. 200 ms |

#### **Functions for probing**

| Function element | Short description                                                   |
|------------------|---------------------------------------------------------------------|
|                  | Edge probing (probing)                                              |
|                  | Tapping starts the wizard for probing an object of measure-<br>ment |
|                  | Determining the center line (probing)                               |
| →: × :⊷<br>      | Tapping starts the wizard for probing an object of measure-<br>ment |
| → × ×            | Determining the circle center (probing)                             |
|                  | Tapping starts the wizard for probing an object of measure-<br>ment |

#### Adding a function element to the function bar

- > Drag an empty function bar field to the left into the workspace
- > A dialog box with all of the available function elements opens.
- ► Tap the desired function element
- > The function element is now available.

#### Removing a function element from the function bar

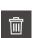

- Drag the function element to the right
- Tap Delete
- > The function element is removed.

#### **Configuring function elements**

You can configure the functions that you have assigned to the function bar.

- Drag the function element to the left and into the workspace
- > A dialog box for configuration appears.
- ► Configure the function element

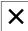

#### Tap Close

> The selection is saved.

#### Saving the configuration of function elements

The function elements **dial gage**, **Mastering**, **Measured value output** and **MinMax** allow you to save your configuration and open a configuration that has been saved.

- Drag the function element to the right
- > The **Save configuration** dialog box appears.
- Select the folder in which the configuration should be saved
- Enter a name for the file
- ► Confirm entry with **RET**
- Tap Save

Tap Save

> The file has been saved.

You can export or import saved configurations from or to your device via a USB mass storage product.

#### Opening the configuration of function elements

Drag the function element to the right

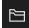

i

- Tap OpenThe Open configuration dialog is opened.
- Navigate to the folder in which the file is saved
- ► Tap the desired file
- Tap Open
- > The file is opened.

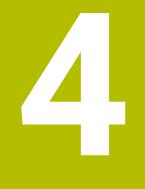

# Software Configuration

# 4.1 Overview

Make sure that you have read and understood the "Basic Operation" chapter before carrying out the actions described below.
 Further information: "Basic Operation", Page 17

Before you can use GAGE-CHEK 2000 Demo correctly after successful installation, you need to configure GAGE-CHEK 2000 Demo. This chapter describes how to perform the following settings:

- Setting the language
- Activating software options
- Selecting the product version (optional)
- Copying the configuration file
- Uploading the configuration data

# 4.2 Setting the language

The user interface language is English. You can change to another language, if desired.

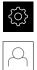

# Tap Settings in the main menu

#### Tap User

- > The logged-in user is indicated by a check mark.
- Select the logged-in user
- > The language selected for the user is indicated by a national flag in the **Language** drop-down list.
- Select the flag for the desired language from the Language drop-down list
- > The user interface is displayed in the selected language.

# 4.3 Activating software options

With GAGE-CHEK 2000 Demo, you can also simulate characteristics and functions that are dependent on a software option. To do so, you must enable the software option with a license key. The required license key is stored in a license file in the GAGE-CHEK 2000 Demo folder structure.

You must read in the license file in order to enable the available software options.

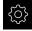

- ► Tap **Settings** in the main menu
- > The product settings are displayed

| ▲ 0<br>13 12     | Settir     | ngs        | General            |   |
|------------------|------------|------------|--------------------|---|
| $\bigtriangleup$ | General    | @ <        | Device information | • |
|                  | Sensors    | ۲          | Screen             | Þ |
|                  | Interfaces | <b>و و</b> | Display            | Þ |
| 4                | User       | A          | Input devices      | k |
| ŝ                | Axes       | Đ.         | Sounds             | × |
| $\bigcirc$       | Service    | Ľ          | Printers           | × |

Figure 9: Settings menu

- Tap Service
- Open in sequence:
  - Software options
  - Activate options
  - Tap Read license file
- In the dialog box, select the storage location:
  - Select Internal
  - Select User
- Select the PcDemoLicense.xml license file
- Confirm your selection with Select
- ► Tap **OK**
- > The license key is activated
- ► Tap OK
- > You are prompted to restart the product
- Perform a restart
- > The functions depending on the software options are available

# 4.4 Selecting the product version (optional)

GAGE-CHEK 2000 is available in different versions. These versions differ in their interfaces for connectible encoders:

- GAGE-CHEK 2013 version for encoders with the 1  $V_{\text{PP}}$ , 11  $\mu\text{A}_{\text{PP}}\,$  or EnDat 2.2 interfaces
- GAGE-CHEK 2013 I/O version for encoders with 1 V<sub>PP</sub>, 11 µA<sub>PP</sub> or EnDat 2.2 interface with additional inputs and outputs for switching functions
- GAGE-CHEK 2023 version for encoders with TTL interface
- GAGE-CHEK 2093 version for encoders with various interfaces (1 V<sub>PP</sub>, 11 µA<sub>PP</sub>, or EnDat 2.2 and TTL)

In the  ${\bf Settings}$  menu, you can select the version that is to be simulated with GAGE-CHEK 2000 Demo

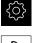

- Tap Settings in the main menu
- ► Tap Service
- Tap Product designation
- Select the desired version
- > You are now prompted to perform a restart
- > GAGE-CHEK 2000 Demo is ready for use in the desired version

# 4.5 Copying the configuration file

Before you can load the configuration data in GAGE-CHEK 2000 Demo, you must first copy the downloaded configuration file **DemoBackup.mcc** to an area that can be accessed by GAGE-CHEK 2000 Demo.

- Move to the temporary storage folder
- For example, copy the configuration file DemoBackup.mcc to the following folder: C: ► HEIDENHAIN ► [product name] ► ProductsMGE5 ► Metrology
   [product abbreviation] ► user ► User

E

In order for GAGE-CHEK 2000 Demo to access the configuration file **DemoBackup.mcc**, you must retain the following part of the path when you save the file: ▶ [product name] ▶ ProductsMGE5 ▶ Metrology ▶ [product abbreviation] ▶ user ▶ User.

> The configuration file can be accessed by GAGE-CHEK 2000 Demo

### 4.6 Uploading the configuration data

Before you can upload the configuration data, you must first activate the license key.

Further information: "Activating software options", Page 37

In order to configure GAGE-CHEK 2000 Demo for use on the computer, you must upload the **DemoBackup.mcc** configuration file.

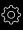

- ▶ Tap Settings in the main menu

i

> The product settings are displayed

| ▲ 0<br>13 12 | Settings   |            | General            |   |  |
|--------------|------------|------------|--------------------|---|--|
|              | General    | <u>ې</u>   | Device information | F |  |
|              | Sensors    | ۲          | Screen             | Þ |  |
|              | Interfaces | <b>●</b> • | Display            | Þ |  |
| 4            | User       | Д          | Input devices      | Þ |  |
| ŝ            | Axes       | Þ.         | Sounds             | Þ |  |
| $\bigcirc$   | Service    | Ľ          | Printers           | Þ |  |

Figure 10: Settings menu

- Tap Service
- Open in succession:
  - Back up and restore
  - Restoring settings
  - Complete restoration
- In the dialog box, select the storage location:
  - Internal
  - User
- Select the DemoBackup.mcc configuration file
- Confirm your selection with Select
- > The settings are applied
- > You are prompted to close the application
- Tap OK
- > GAGE-CHEK 2000 Demo is closed, and the Microsoft Windows window is closed
- Restart GAGE-CHEK 2000 Demo
- > GAGE-CHEK 2000 Demo is now ready for use

5

# **ScreenshotClient**

# 5.1 Overview

The standard installation of GAGE-CHEK 2000 Demo also contains the ScreenshotClient program. With ScreenshotClient, you can take screenshots of the demo software or the unit.

This chapter describes how ScreenshotClient is configured and used.

# 5.2 Information about ScreenshotClient

With ScreenshotClient, you can take screenshots of the active screen of the demo software or the unit from a computer. Before taking a screenshot, select the desired user interface language, as well as the file name and the location where you want to store the screenshots.

ScreenshotClient creates image files of the desired screen:

- In .PNG format
- With the configured name
- With the appropriate language code
- With the time information of year, month, day, hour, minute, and second

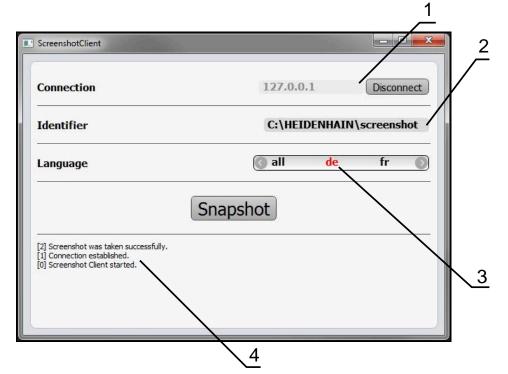

Figure 11: ScreenshotClient user interface

- 1 Connection status
- 2 File path and file name
- 3 Language selection
- 4 Status messages

# 5.3 Starting ScreenshotClient

- Select in succession in Microsoft Windows:
  - Start
  - All programs
  - HEIDENHAIN
  - GAGE-CHEK 2000 Demo
  - ScreenshotClient
- > ScreenshotClient is started:

| Connection                    | 127.0.0  | .1 | Connect |
|-------------------------------|----------|----|---------|
| Identifier                    |          |    |         |
| Language                      |          |    |         |
|                               | Snapshot |    |         |
| 0] Screenshot Client started. |          |    |         |
|                               |          |    |         |

Figure 12: ScreenshotClient has been started (not connected yet)

> You can now connect ScreenshotClient with the demo software or the product

# 5.4 Connecting ScreenshotClient with the demo software

Before establishing a connection with ScreenshotClient, first start the demo software or switch on the unit. Otherwise ScreenshotClient will show the status message **Connection close.** when trying to connect.

- Start the demo software if you have not already done so
   Further information: "Starting GAGE-CHEK 2000 Demo", Page 22
- Tap Connect
- > A connection with the demo software is established
- > The status message is updated
- > The Identifier and Language input fields become active

# 5.5 **Connecting ScreenshotClient with the unit**

**Prerequisite:** The network must be configured on the device.

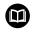

For detailed information on configuring the network at the unit, please refer to the "Setup" chapter in the operating instructions of GAGE-CHEK 2000.

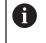

Before establishing a connection with ScreenshotClient, first start the demo software or switch on the unit. Otherwise ScreenshotClient will show the status message **Connection close.** when trying to connect.

- Switch on the unit if you have not already done so
- ► Enter the IPv4 address of the interface in the Connection input field. You will find the address in the device settings under: Interfaces ► Network ► X116
- Tap Connect
- > A connection with the unit is established
- > The status message is updated
- > The Identifier and Language input fields become active

# 5.6 Configuring ScreenshotClient for taking screenshots

Once you have started ScreenshotClient, you can make the following configurations:

- Location at which screenshots are stored, and what the file names are
- User interface language in which the screenshots are created

# 5.6.1 Configuring the storage location and file name for screenshots

By default, ScreenshotClient saves screenshots to the following storage location:

## C: ► HEIDENHAIN ► [product designation] ► ProductsMGE5 ► Metrology ► [product code] ► sources ► [file name]

You can define a different storage location, if necessary.

- Tap the Identifier input field
- Enter the path to the storage location and the name for the screenshots into the Identifier input field

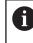

i

Use the following syntax to enter the path and file name for screenshots: [drive]:\[folder]\[file name]

> ScreenshotClient will save all screenshots to the storage location entered

# 5.6.2 Configuring the user interface language of screenshots

The **Language** input field shows all of the user interface languages available for the demo software or the unit. Once you have selected a language code, ScreenshotClient will take screenshots in the corresponding language.

The user interface language you are using in the demo software or on the unit does not have any effect on the screenshots. Screenshots are always created in the language that you have selected in ScreenshotClient.

## Screenshots in the desired user interface language

To take screenshots in a desired user interface language

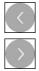

- Use the arrow keys to select the desired language code in the Language input field
- > The selected language code is shown in red
- ScreenshotClient creates the screenshots in the desired user interface language

### Screenshots of all available user interface languages

To create screenshots in all available user interface languages

Use the arrow keys to select all in the Language input field

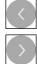

- > The **all** language code is shown in red
- ScreenshotClient creates the screenshots in all available user interface languages

# 5.7 Creating screenshots

- In the demo software or on the unit, call the view from which you would like to take a screenshot
- Switch to ScreenshotClient
- Tap Snapshot
- > The screenshot is created and saved to the configured storage location

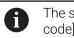

The screenshot is saved in the format [file name]\_[language code]\_[YYYYMMDDhhmmss] (e.g. screenshot\_en\_20170125114100)

> The status message is updated:

| ScreenshotClient                                                                                        |                          |
|----------------------------------------------------------------------------------------------------|--------------------------|
| Connection                                                                                              | 127.0.0.1 Disconnect     |
| Identifier                                                                                              | C:\HEIDENHAIN\screenshot |
| Language                                                                                                | 🔇 all 🛛 de fr 🔘          |
| [2] Screenshot was taken successfully.<br>[1] Connection established.<br>[0] Screenshot Client started. | Snapshot                 |

Figure 13: ScreenshotClient after screenshot has been created successfully

# 5.8 Exiting ScreenshotClient

- ► Tap **Disconnect**
- > The connection to the demo software or the unit is terminated
- ► Tap Close
- > ScreenshotClient is exited

### Index 6

| C                               |    |
|---------------------------------|----|
| Code number                     | 23 |
| Configuration data              |    |
| Copying the file                | 38 |
| Uploading the file              | 39 |
| Configuring                     |    |
| File name for screenshots       | 44 |
| Function elements               | 34 |
| ScreenshotClient                | 44 |
| Software                        | 36 |
| Storage location for screenshot | S. |
| 44                              |    |
| User interface language of      |    |
| screenshots                     | 44 |

## D

| Demo software    |   |
|------------------|---|
| Features         | 8 |
| Intended use     | 8 |
| Documentation    |   |
| Notes on reading | 8 |
| Dragging 1       | 9 |

## Е

| Exiting          |    |
|------------------|----|
| ScreenshotClient | 46 |

| File management     |   |
|---------------------|---|
| Menu 2              | 7 |
| function bar 3      | 2 |
| Function elements 3 | 2 |
| Add 3               | 3 |
| Open 3              | 4 |
| Save                | 4 |

## G

| Gestures  |    |
|-----------|----|
| Dragging  | 19 |
| Holding   | 19 |
| Operation | 18 |
| Swiping   | 19 |
| Tapping   | 18 |

| Holding 19                 |
|----------------------------|
| 1                          |
| Input devices<br>Operation |
| L                          |
| Language setting 24, 36    |

| M               |    |
|-----------------|----|
| Main menu       | 25 |
| Measure         |    |
| Menu            | 26 |
| Menu            |    |
| File management | 27 |
| Measure         | 26 |
| Settings        | 29 |
| Switch-off      | 30 |
| User login      | 28 |
| Mouse actions   |    |
| Dragging        | 19 |
| Holding         | 19 |

| Swiping                              | 19 |
|--------------------------------------|----|
| Tapping                              | 18 |
| Moving functions on the function bar |    |
| 0                                    |    |
| Operating elements                   |    |

## Add..... 21 Back..... 21 Close..... 21 Confirm..... 21 Drop-down list..... 21 Function elements...... 32 Main menu..... 25 Plusminus button...... 20 Screen keyboard..... 20 Slider..... 20 Slide switch..... 20 Toggle switch..... 20 Undo..... 21 Operation Function elements...... 32 Gestures and mouse actions... 18 Operating elements...... 20 Touchscreen and input

| Password        | 23 |
|-----------------|----|
| Product version | 38 |

## S

| ScreenshotClient          |    |
|---------------------------|----|
| Configuring               | 44 |
| Connecting                | 43 |
| Creating screenshots      | 45 |
| Exiting                   | 46 |
| Information               | 42 |
| Starting                  | 43 |
| Screenshots               |    |
| Configuring the file name | 44 |
| Configuring the storage   |    |
| location                  | 44 |

| Configuring the user interface | 11       |
|--------------------------------|----------|
| language                       | 44<br>45 |
| Creating                       |          |
| Scrolling the function bar     | 31       |
| Settings                       | 00       |
| menu                           | 29       |
| Shut-down                      | 00       |
| Software                       | 23       |
| Software                       | ~ ~      |
| Configuration data 38,         | 39       |
| Downloading the installation   |          |
| file                           | 12       |
| Enabling functions             | 37       |
| installation                   | 13       |
| Shut-down                      | 23       |
| Starting                       | 22       |
| System requirements            | 12       |
| Uninstallation                 | 15       |
| Software options               |          |
| Activating                     | 37       |
| Starting                       |          |
| ScreenshotClient               | 43       |
| Software                       | 22       |
| Swiping                        | 19       |
| Switch-off                     |          |
| Menu                           | 30       |
| Symbols and fonts used for     | 00       |
| marking text                   | . 9      |
| -                              | . ,      |
| т                              |          |
| Tapping                        | 18       |
| Touchscreen                    |          |
| Operation                      | 18       |
|                                |          |
| U                              |          |
| Use                            |          |
| Improper                       | . 8      |
| Intended                       | ~        |
| User                           |          |
| Default password               | 23       |
| Login                          |          |
|                                | 23       |
| User login                     | 23       |
| User interface                 |          |
| After start-up                 | 25       |
| File management menu           | 27       |
| Main menu                      | 25       |
| Measure menu                   | 26       |
| Settings menu                  |          |
|                                |          |

W

| Workspace |  |
|-----------|--|
| customize |  |

Switch-off menu...... 30 User login menu..... 28 User login..... 23, 28

31

# 7 List of figures

| Image 1:  | Installation wizard                                                             | 13 |
|-----------|---------------------------------------------------------------------------------|----|
| Image 2:  | Installation wizard with activated options Demo software and Screenshot Utility | 14 |
| Image 3:  | User login menu                                                                 | 22 |
| Image 4:  | User interface                                                                  | 25 |
| Image 5:  | Measure menu                                                                    | 26 |
| Image 6:  | File management menu                                                            | 27 |
| Image 7:  | User login menu                                                                 | 28 |
| Image 8:  | Settings menu                                                                   |    |
| Image 9:  | Settings menu                                                                   |    |
| Image 10: | Settings menu                                                                   |    |
| Image 11: | ScreenshotClient user interface                                                 | 42 |
| Image 12: | ScreenshotClient has been started (not connected yet)                           | 43 |
| Image 13: | ScreenshotClient after screenshot has been created successfully                 |    |

# HEIDENHAIN

DR. JOHANNES HEIDENHAIN GmbH Dr.-Johannes-Heidenhain-Straße 5 83301 Traunreut, Germany ☺ +49 8669 31-0 +49 8669 32-5061 info@heidenhain.de

Technical supportImage: 149866932-1000Measuring systems149866931-3104service.ms-support@heidenhain.deNC support149866931-3101service.nc-support@heidenhain.deNC programming149866931-3103service.nc-pgm@heidenhain.dePLC programming149866931-3102service.plc@heidenhain.dePLC programming149866931-3102service.plc@heidenhain.deAPP programming149866931-3106service.app@heidenhain.de

www.heidenhain.com

#